# Add Tabs to Form

Last Modified on 05/27/2024 8:07 am EDT

# V10.4

### **Overview**

Displaying data in tabs in a form makes it easier for you to manage content for large implementations and display large content in an organized format. With all the view content displayed in tabs in a form, you can have an implementation that is quick to the market, is easily upgradeable, and performs better.

Starting from V10.4, you can use the stacked tab functionality, in which you can expand and collapse tabs to display and hide the content.

You can add tabs to a form using the custom ASP.NET tab controls, Tabstrip and MultiPage, available while designing a form. These tab controls are used to display different views in different tabs in a single form.

# Tab controls overview and properties

The Tabstrip and MultiPage tab controls work together to display views in tabs in a form. The Tabstrip control adds tabs to the form, and the MultiPage control binds the views to the added tabs.

For each tab in the Tabstrip control, you need to add one MultiPage view sequentially. For example, the first tab in the Tabstrip is bind to the first MultiPage view, the second tab will be bound to the second MultiPage view, and so on.

Adding a MultiPage control without the Tabstrip control displays only the first view. Adding a Tabstrip control without the MultiPage control displays clickable tabs with no content.

### Tabstrip control properties

For the Tabstrip control, the form source displays the following properties that you can set:

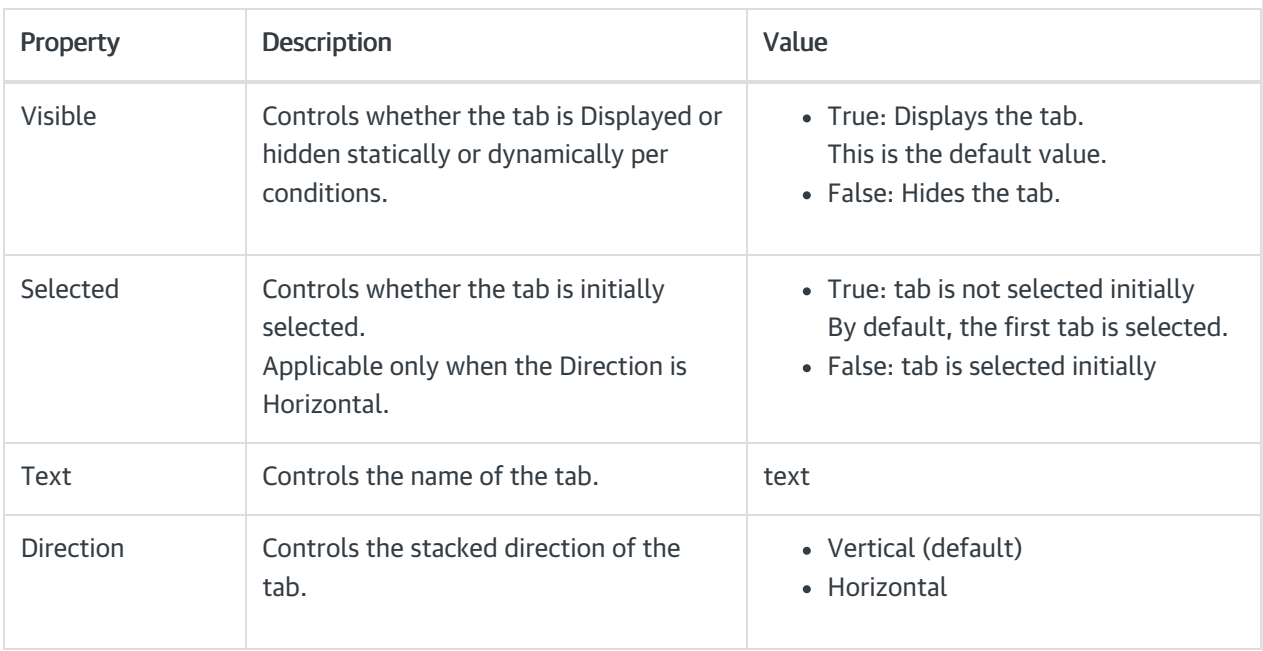

For the MultiPage control, you can set the following views:

- PageView: Uses the previously loaded data on click. You can view the refreshed content on the tab as soon as you click the tab.
- LoadOnDemandPageView: Dynamically loads data on form load. You need to manually refresh the page to display the refreshed content on the tab.

#### Add tab controls to a form

- 1. In a workflow, edit the form activity.
- 2. Select from the Toolbox, Standard > Tabstrip.
- 3. Add a row below the Tabstrip control and select from the Toolbox, Standard > MultiPage.

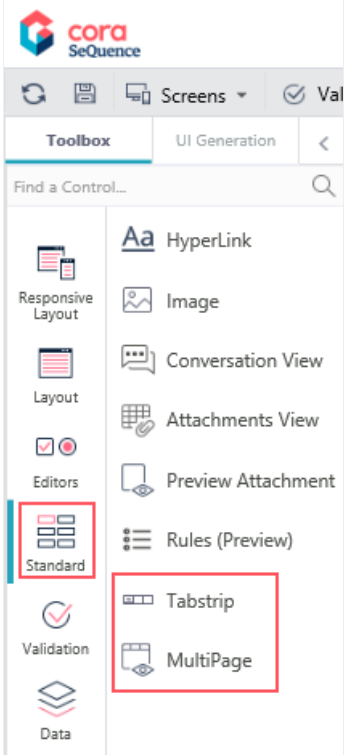

4. Click the Source tab in the form UX studio.

The following code appears for the added Tabstrip and MultiPage controls:

<sq8:TabStrip runat=server ID="TabStrip1" MultiPageID="MultiPage1" Direction="Vertical">

```
<Tabs>
   <sq8:TabStripItem runat="server" Visible="true" Text="Change Request"></sq8:TabStripItem>
   <sq8:TabStripItem runat="server" Selected="False" Text="Commercial Property" ID="ctl01"></sq8:TabStripItem>
   <Tabs></sq8:TabStrip>
   <sq8:MultiPage runat="server" ID="MultiPage1">
   ;</sq8:MultiPage>
5. Copy the TabStripItem, and paste as many times as the number of tabs you want to add to the form.
6. Add a view for the MultiPage control in the form source.
   For example,
   <sq8:MultiPage runat="server" ID="MultiPage1">
   <sq8:PageView runat="server">
   <sq8:TextBox runat="server" ID="TextBox1" CausesValidation="true"></sq8:TextBox>
```
<sq:BindableControl runat="server" TargetControlID="TextBox1" DataField="Tab1Test"></sq:BindableControl>

</sq8:PageView>

</sq8:MultiPage>

7. Save the form.

Want to learn by doing? Check out this [hands-on](https://dcl.genpact.com/document/9dfd4499-d24f-4599-8357-973d4aafe741) exercise. Note that only internal users can access the link.

# V9.7

# **Overview**

Displaying data in tabs in a form makes it easier for you to manage content for large implementations and display large content in an organized format. With all the view content displayed in tabs in a form, you can have an implementation that is quick to the market, is easily upgradeable, and performs better.

You can add tabs to a form using the custom ASP.NET tab controls, Tabstrip and MultiPage, available while designing a form. These tab controls are used to display different views in different tabs in a single form.

# Tab controls overview and properties

The Tabstrip and MultiPage tab controls work together to display views in tabs in a form. The Tabstrip control adds tabs to the form, and the MultiPage control binds the views to the added tabs.

For each tab in the Tabstrip control, you need to add one MultiPage view sequentially. For example, the first tab in the Tabstrip is bind to the first MultiPage view, the second tab will be bound to the second MultiPage view, and so on.

Adding a MultiPage control without the Tabstrip control displays only the first view. Adding a Tabstrip control without the MultiPage control displays clickable tabs with no content.

### Tabstrip control properties

For the Tabstrip control, the form source displays the following properties that you can set:

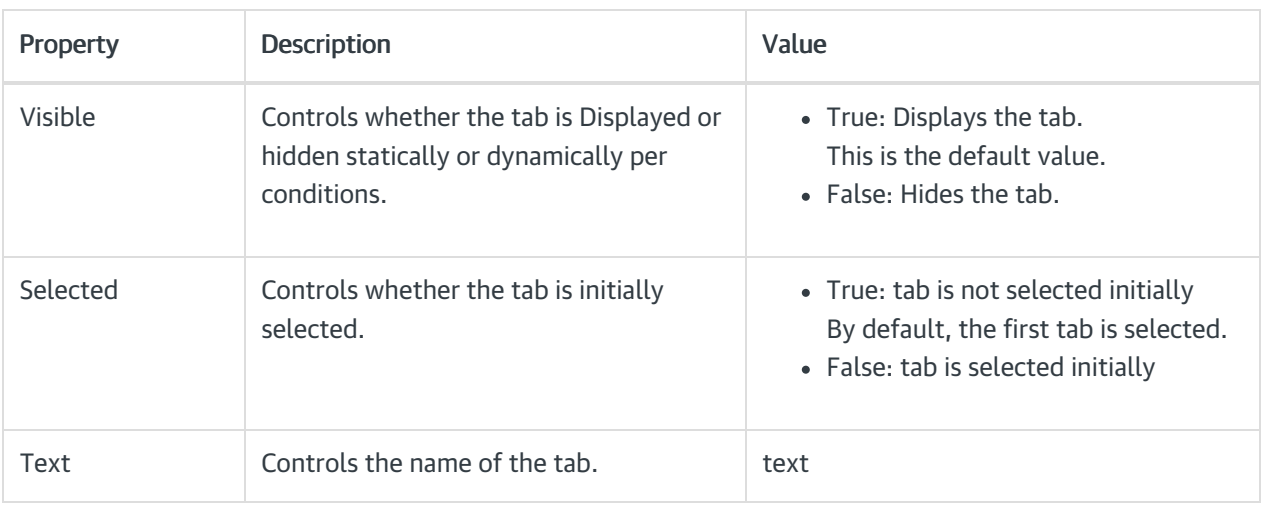

#### MultiPage control views

For the MultiPage control, you can set the following views:

- PageView: Uses the previously loaded data on click. You can view the refreshed content on the tab as soon as you click the tab.
- LoadOnDemandPageView: Dynamically loads data on form load. You need to manually refresh the page to display the refreshed content on the tab.

#### Add tab controls to a form

- 1. In a workflow, edit the form activity.
- 2. Select from the Toolbox, Standard > Tabstrip.
- 3. Add a row below the Tabstrip control and select from the Toolbox, Standard > MultiPage.

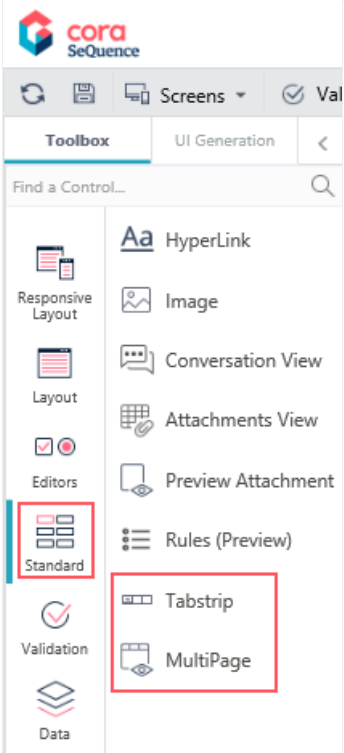

4. Click the Source tab in the form UX studio.

The following code appears for the added Tabstrip and MultiPage controls:

<sq8:TabStrip runat=server ID="TabStrip1" MultiPageID="MultiPage1">

```
<Tabs>
<sq8:TabStripItem runat="server" Visible="true" Text="Change Request"></sq8:TabStripItem>
<Tabs></sq8:TabStrip>
<sq8:MultiPage runat="server" ID="MultiPage1">
</sq8:MultiPage>
```
- 5. Copy the TabStripItem, and paste as many times as the number of tabs you want to add to the form.
- 6. Add a view for the MultiPage control in the form source.

For example,

```
<sq8:MultiPage runat="server" ID="MultiPage1">
<sq8:PageView runat="server">
<sq8:TextBox runat="server" ID="TextBox1" CausesValidation="true"></sq8:TextBox>
<sq:BindableControl runat="server" TargetControlID="TextBox1" DataField="Tab1Test"></sq:BindableControl>
</sq8:PageView>
</sq8:MultiPage>
```
7. Save the form.

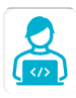

Want to learn by doing? Check out this [hands-on](https://dcl.genpact.com/document/9dfd4499-d24f-4599-8357-973d4aafe741) exercise.<br>Note that only internal users can access the link.